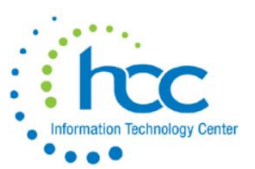

Go to USAS\_ANN/APPROP to see the choices below.

```
APPROP - Appropriation Maintenance
                         - - - - - - - - - - - - -
                                        . . . . . . . . . . . . .
                     NEXT YEAR PROPOSED
                 - Initialize Next Year Proposed Amounts
  1. NYPINI
  2. NYPMASS
                 - Mass Change Next Year Proposed Amounts
                 - Next Year Proposed Maintenance Screen
  3. NYPMNT
  4. NYPLOAD
                 - Update Proposed Amounts from CSV/TAB file
                     INITIAL/PERMANENT ACCOUNT BALANCES
  5. IABMASS
                 - Mass Change Initial Account Balances
                 - Initial Account Balance Maintenance Screen
  6. IABMNT
  7. PABMNT
                 - Permanent Account Balance Maintenance Screen
  8. IABLOAD
                 - Update Initial Balances from CSV/TAB file
                     GAAP ORIGINAL AMOUNTS
  9. GAAPSET
                 - Mass Update GAAP Original Budget/Estimate
 10. EXIT
                 - Exit program
  Menu: APPROP Option>
                                       F 8
PF1 Accept
                   F<sub>7</sub>
                        Help
                                           Exit
                                                          F10 Next
```
### **I. Mass Change options** (see page 6 below for spreadsheet load option)**.**

Choose NYPMASS to Mass Change Next Year Proposed Amounts for next fiscal year or choose IABMASS to Mass Change amounts for current fiscal year amounts. Then choose either Budget or Revenue Accounts.

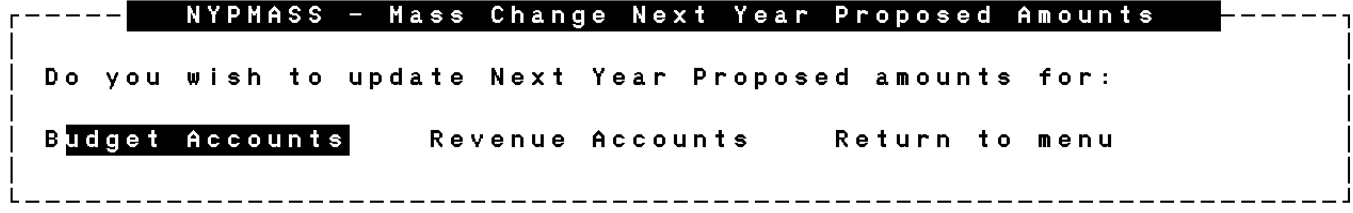

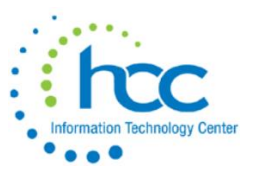

Below are the choices for the "Calculate based on" field for Budget Mass Change. For NYPMASS, the recommended choice is **C**.

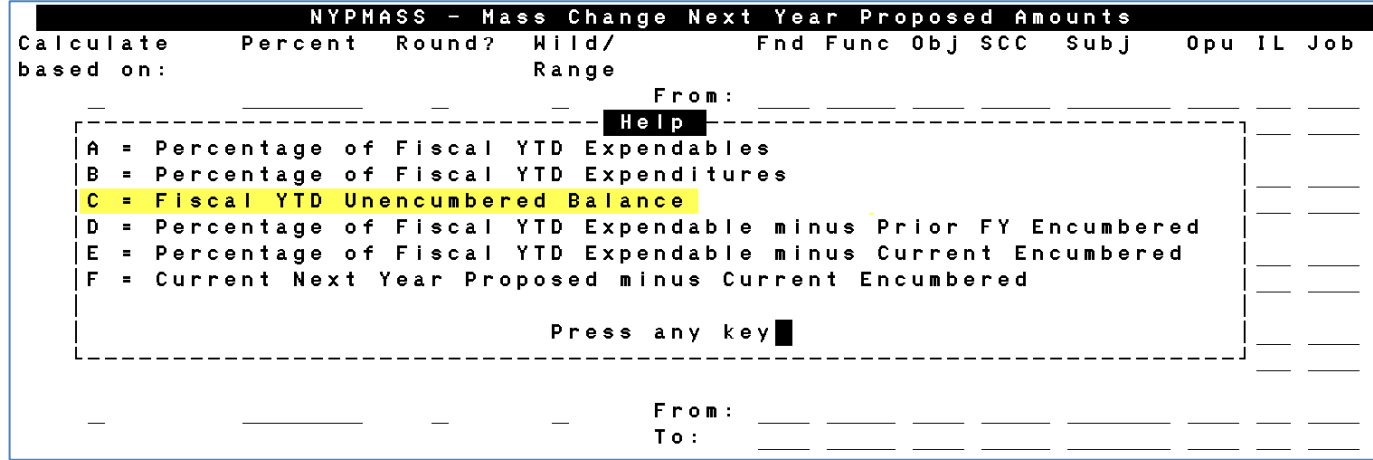

Choose NYPMASS and then Revenue Accounts to Mass Change Next Year Proposed Amounts.

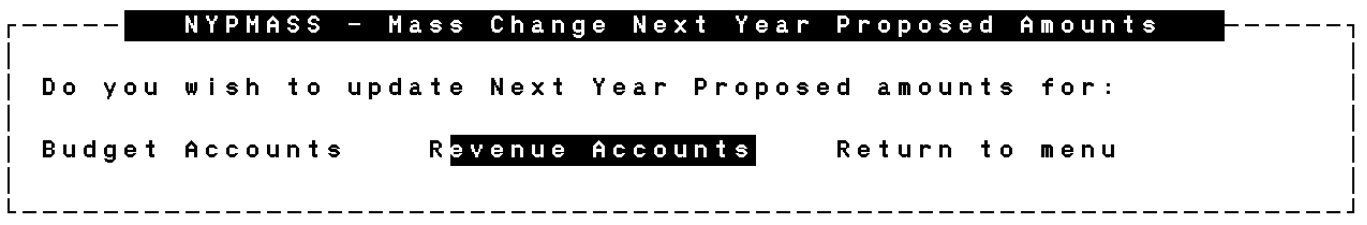

Below are the choices for the "Calculate based on" field for Revenue Mass Change. For NYPMASS, the recommended choice is **C**.

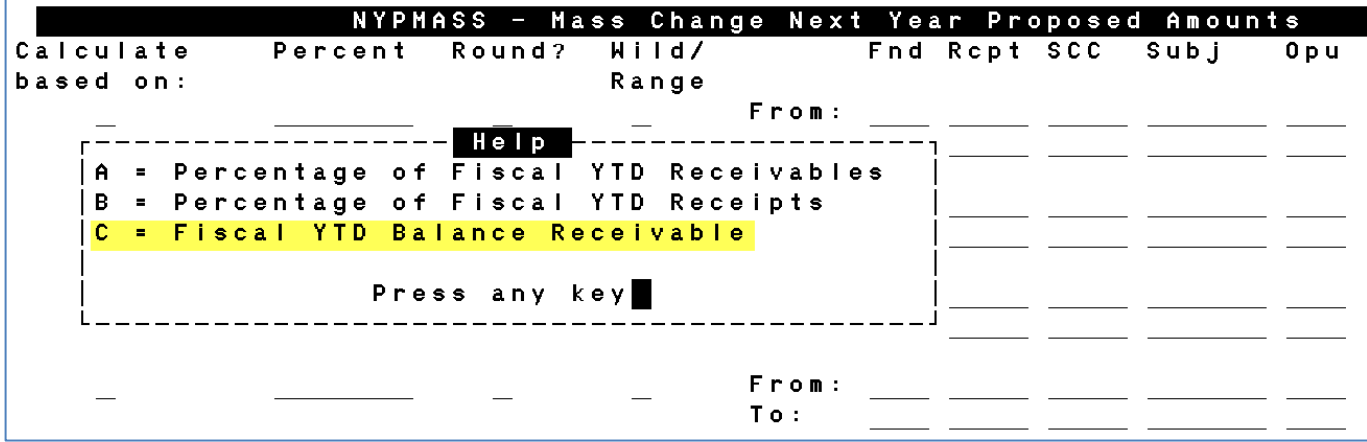

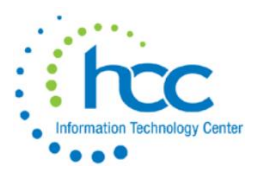

Below is the explanation for use of **R** or **W** for the "Wild/Range" field.

Notice that wildcards are not indicated for **R**.

 $R = Range:$ When the range specification is used, you will need to enter an account code in the FROM line from which to begin selection of accounts. Then enter an account code in the TO line to specify the account on which to end the selected range of accounts. Any accounts that fall between the FROM and TO accounts that are entered will then be selected for updating purposes.  $H = Hilldcard:$ When the wildcard selection is used, only the FROM account line is used. You may use %, \*, # or @ for wildcards. Any accounts matching the wildcard will then be selected for updating purposes. % - represents a single character \* - represents any number of characters # - represents a single numeric character @ - represents a single alphabetic character Press any key -------------------

The following screens are the same for either Budget or Revenue Mass Change.

Enter **R** when applying Mass Change for a range of accounts or enter **W** when applying Mass Change for one account.

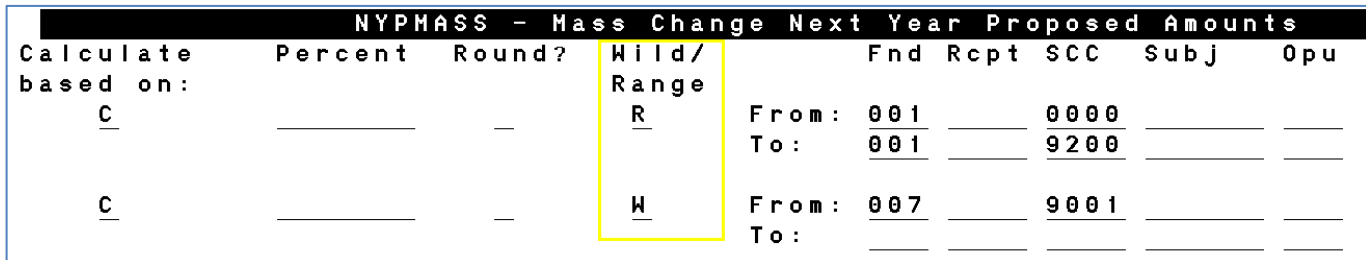

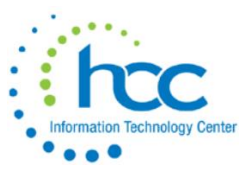

## Example of effects of NYPMASS for Revenues:

## *Before*:

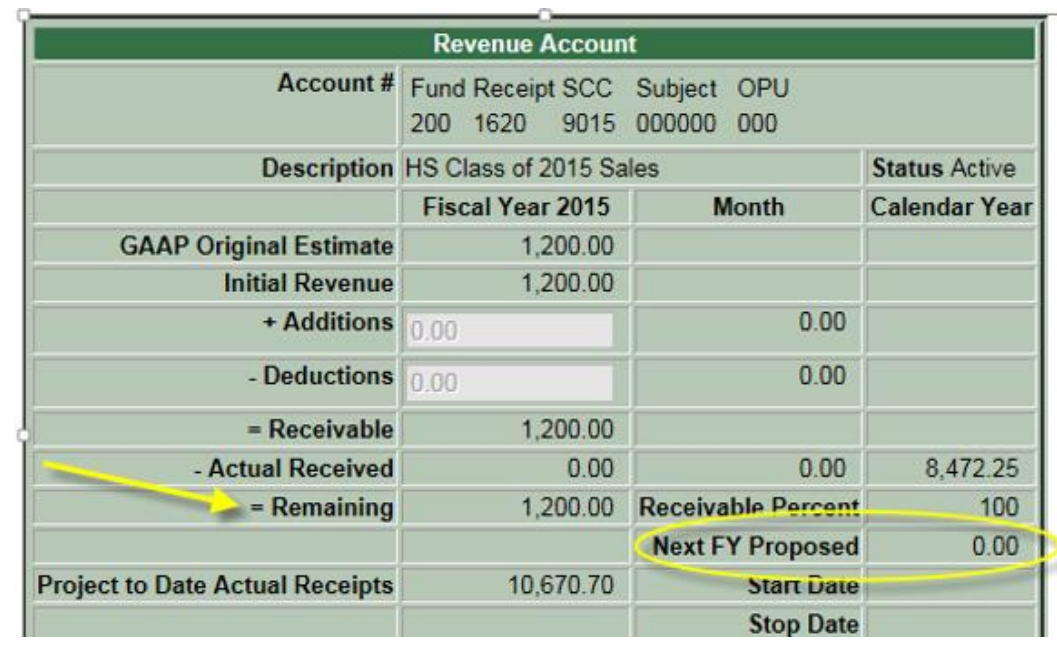

### *After*:

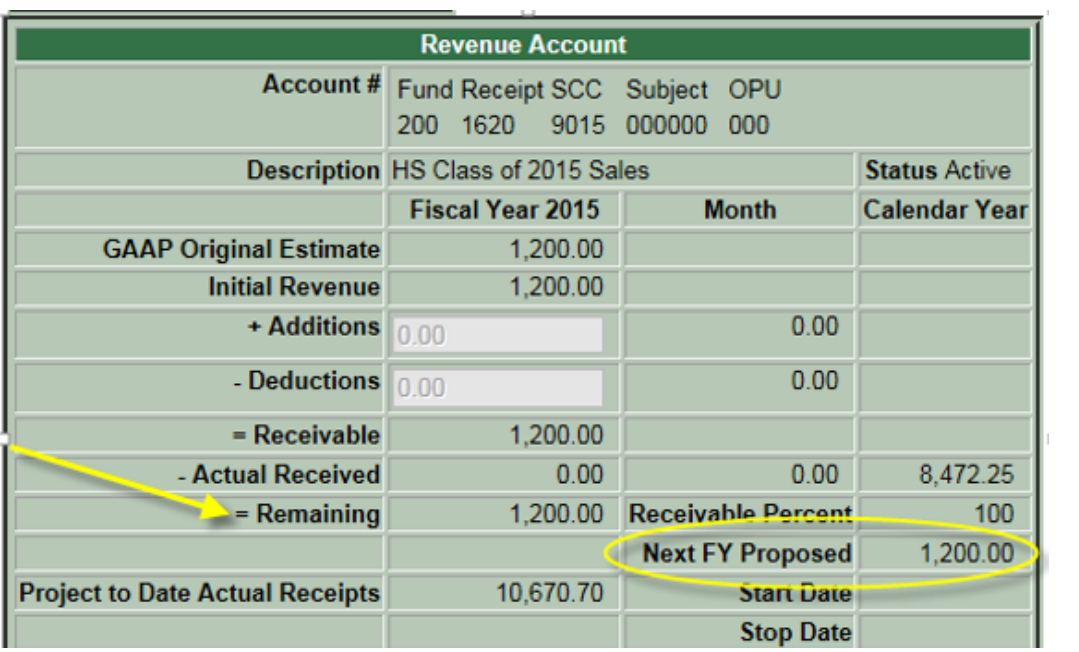

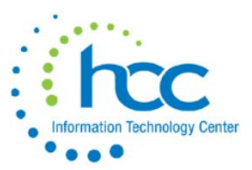

## Example of effects of NYPMASS for Budgets:

*Before*:

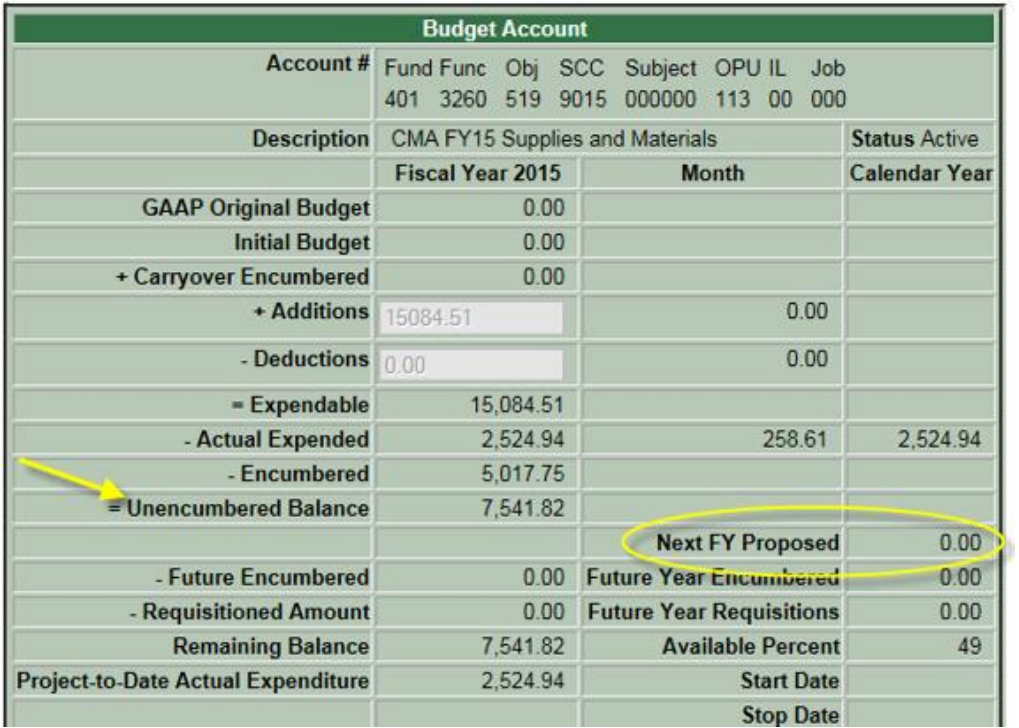

*After*:

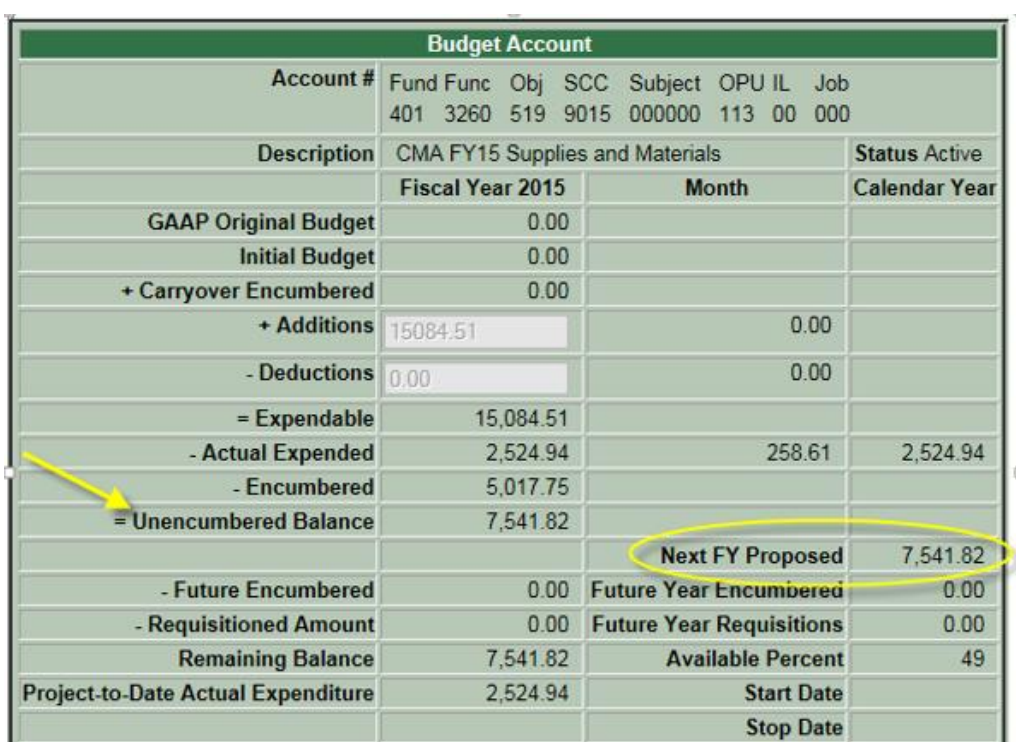

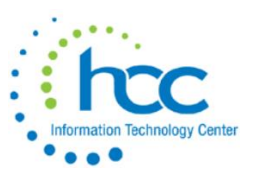

### **II. Using spreadsheet Load options.**

First, create an Excel file of Budget or Revenue codes to be updated through APPROP.

Use BUDWRK to create a list of existing budget codes or REVWRK to create a list of existing revenue codes, entering an Output spreadsheet file name in order to generate a csv version of either and then ftp'ing the csv version(s) to your computer.

Open Excel, and then use File/Open to navigate to the csv file. The Text Import Wizard popup box will open; use it to bring the csv file into Excel format. Since the USAS reports include at least 3 years of history on each code, you will have good data for analysis and planning. Make sure leading zeros are formatted correctly for all account code segments. When ready, save the file as a csv and then ftp it back to your PTR in PowerTerm.

#### *Per the SSDT USAS User Guide:*

#### **NYPLOAD & IABLOAD .CSV or TAB delimited field requirements for files to be loaded back to APPROP**

The following table outlines the field requirements for the NYPLOAD import file. Each table includes a description, the maximum size, the required column description, possible values, and the field format. In the column labeled "Max Size" the fields defined are represented as either alphabetic or numeric. All alphabetic fields are defined as 'X'. All numeric fields are defined as '9'. Numeric fields with an 'S' preceding the '9' indicate this field can hold a positive value or a negative value. Numeric fields containing a value which allows decimal places, contain a '.' in the "Max Size" column. All numeric values with a decimal point, must include the decimal point in the CSV or TAB file. For example, a value for 2 dollars and 10 cents, must be in the spreadsheet as 2.10. All account codes must be valid account codes. All account code dimensions will be padded with zeroes, if necessary. (i.e. If the FUND is "1", it will be changed to "001").

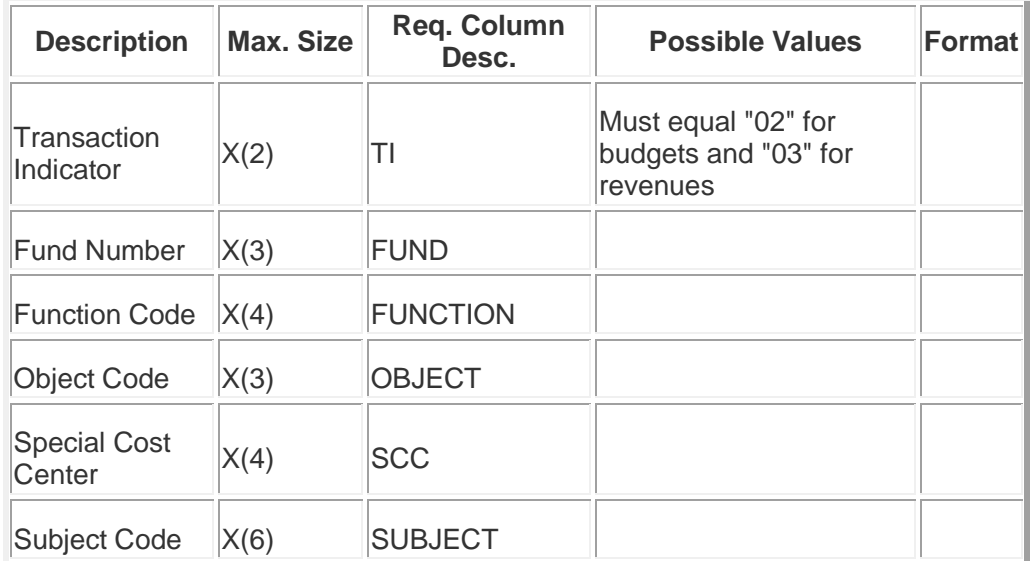

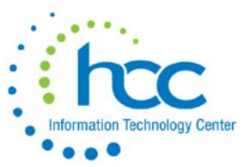

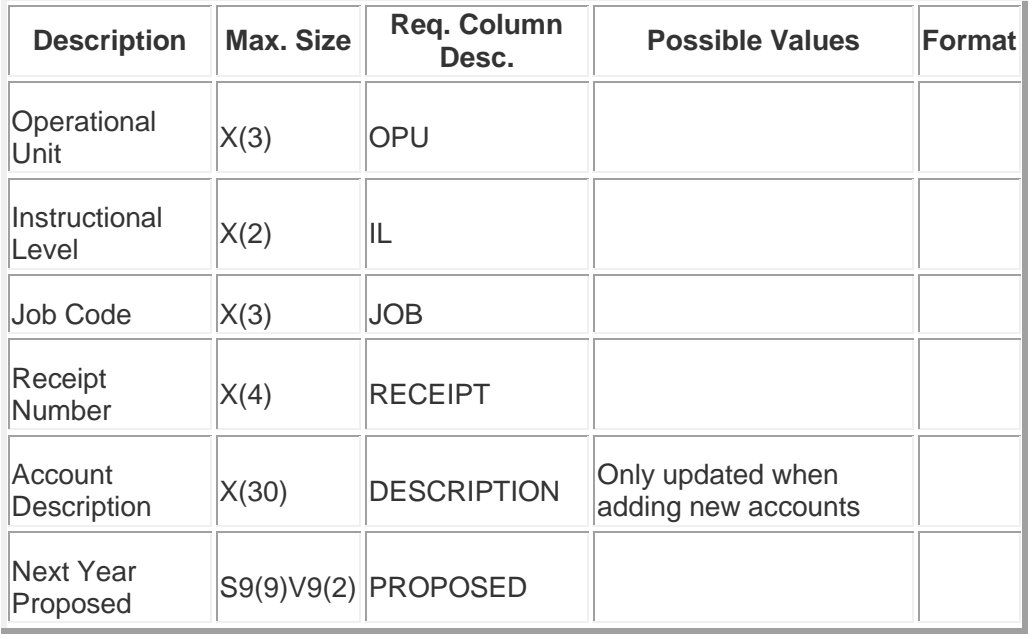

In APPROP, select NYPLOAD (for next fiscal year) or IABLOAD (for current fiscal year), accordingly, entering the full name of your upload csv file as it appears in your PTR. The upload screens for NYPLOAD and IABLOAD will look the same, so be careful to select the correct process.

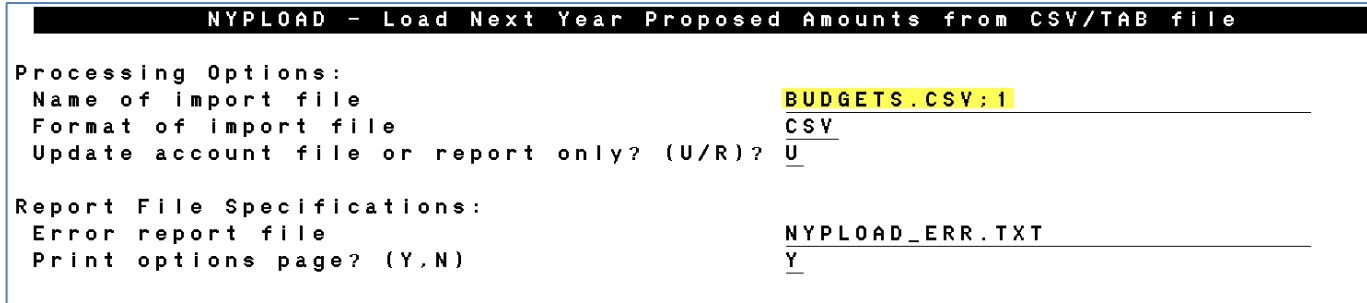

For in-depth complete information on the APPROP programs, please follow this link on our webpage:

SSDT – APPROP – Appropriation Maintenance